## **Bulk Enrollment Registration Instructions: Citizen Planner Online Course**

In order to register a participant in the Citizen Planner Online course both **you** and **the person you are registering** must create an account (Community ID) and password prior to registration. Follow the steps below to register a participant.

## **STEP #1: Ask THE PERSON YOU ARE REGISTERING to Create a Community ID and Password**

1. Contact the person you are registering and ask them to create an account in our system. You can share with them the following web page with step-by-step instructions: [How to Create and Activate Your Account.](http://www.canr.msu.edu/od/educational-technology/d2l-registration-cp) They must create and activate their account in order for you to register them.

## **STEP #2: Create YOUR OWN Community ID and Set Your Password**

You will need to create an account and set a password in order to login to the registration system and enroll participants.

- 1. Go to [https://community.idm.msu.edu/selfservice/.](https://community.idm.msu.edu/selfservice/)
- 2. Select the **Create Your Account Here** link**.**

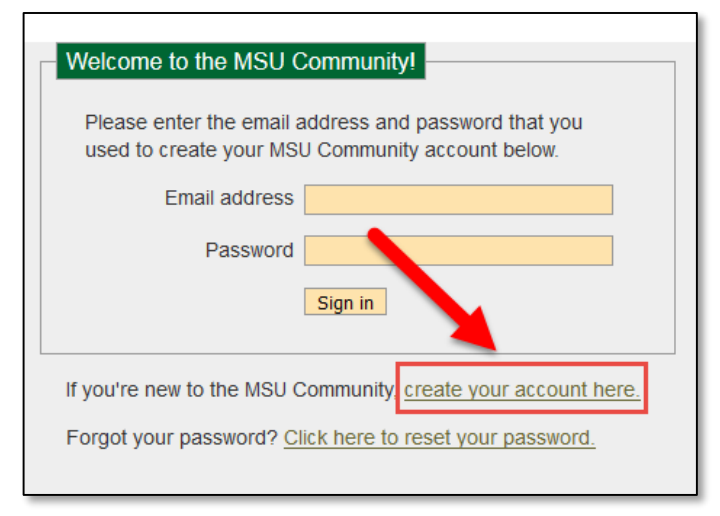

3. Enter your name and email. Type in the **Captcha** text and select the button to **Create my account.**

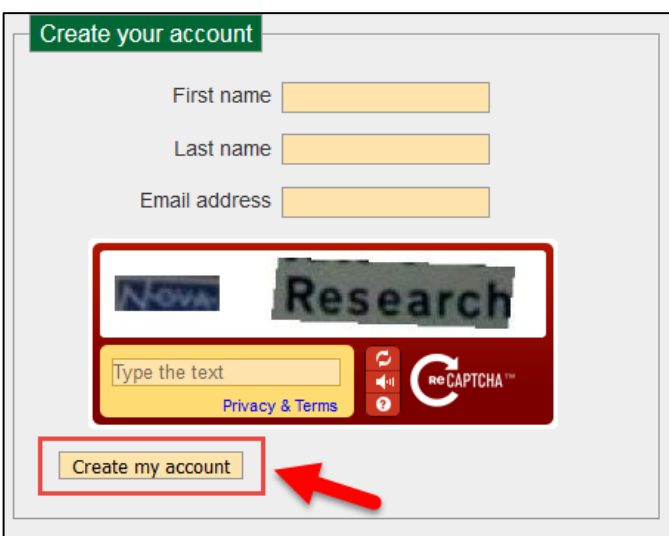

4. You will receive an email from a sender called **Community ID**. In this email you will find a link which will allow you to set your password. Make sure to remember your password in order to make future purchases.

**\*Please note:** If you need to reset your password at any time go t[o https://community.idm.msu.edu/selfservice/](https://community.idm.msu.edu/selfservice/). Towards the bottom of the page click on the **Click here to reset your password** link.

## **STEP #3: Register a Participant in the Citizen Planner Online Course**

Once you have created your account and set your password, follow these instructions to register a participant:

- 1. Go to **[Citizen Planner Online Registration.](https://caps.itservices.msu.edu/roundabout/E50B8DDC-A587-49D2-B881-EBCD4B2D4CC8)**
- 2. Login with your **Community ID (your email address)** and your **password** as shown below.

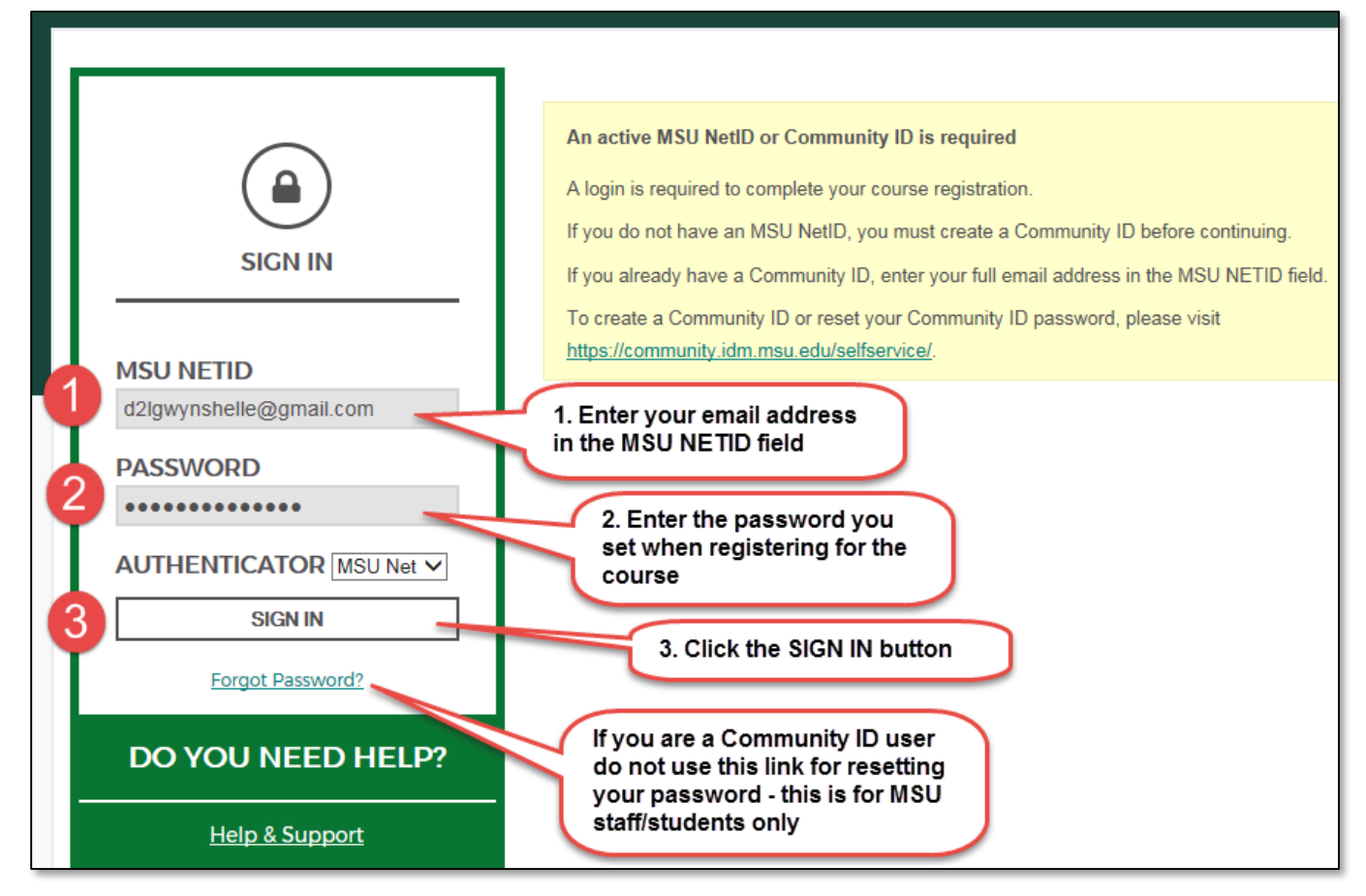

3. Follow the instructions to **register a participant** and **pay for the course**. The participant(s) must create their Community ID account and set a password in order to receive access to the course.

If you have any technical problems please call the **Michigan State University Help Desk**. They are available 24/7 at reachout@msu.edu or 1-800-500-1554.